### ГОСУДАРСТВЕННОЕ АВТОНОМНОЕ ПРОФЕССИОНАЛЬНОЕ ОБРАЗОВАТЕЛЬНОЕ УЧРЕЖДЕНИЕ СТЕРЛИТАМАКСКИЙ МНОГОПРОФИЛЬНЫЙ ПРОФЕССИОНАЛЬНЫЙ КОЛЛЕДЖ (ГАПОУ СМПК)

КУРСОВАЯ РАБОТА

«МОДЕЛИРОВАНИЕ ОСНОВНЫХ ЭТАПОВ РЕАЛИЗАЦИИ РОЛИ WDS В ЛОКАЛЬНОЙ СЕТИ ПРИ УСТАНОВКЕ WIN10»

> Выполнил: студент III курса группы ССА-39 специальности 09.02.06 Системное и сетевое администрирование Гундоров Дмитрий Андреевич.

Руководитель: Шарафиев Ринат Расимович.

Стерлитамак, 2020

#### **Цель проекта: смоделировать этапы реализации роли WDS в локальной сети при установке Windows 10.**

Задачи проекта:

- 1. Рассмотреть учебно-техническую литературу по теме курсовой работы.
- 2. Рассмотреть понятие, описать основные этапы установки операционной системы и инструменты удаленной установки операционной системы.
- ► 3. Описать технологию реализации роли WDS в Windows Server 2016.
- 4. Смоделировать объекты сетевой инфраструктуры локальной сети.
- 5. Описать основные этапы моделирования установки Windows 10, посредством установленной роли WDS на Windows Server 2016.

### Теоретические основы

Windows Deployment Services (WDS) – это специальная роль «Службы развертывания Windows» в операционных системах Windows Server, которая необходима для автоматизации установки различных операционных систем Windows по сети посредством протокола PXE.

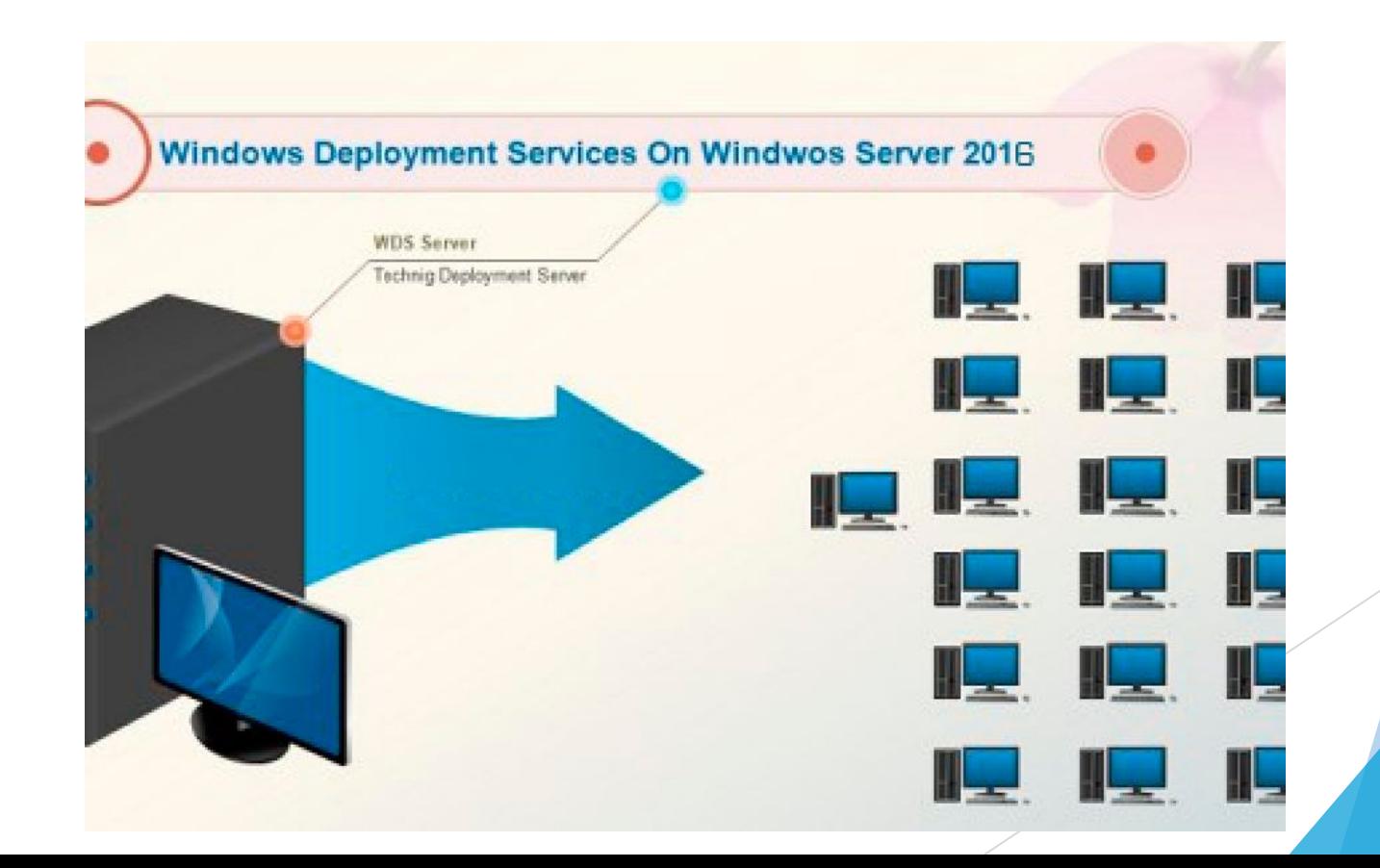

### Системные требования для работы WDS

Как утверждает сама компания Microsoft об условиях, при которых служба развёртывания Windows будет работать корректно:

- Этот компьютер является рядовым сервером или контроллером домена Active Directory Domain Services (AD DS). Если сервер поддерживает изолированный режим, его можно настроить для работы независимо от Active Directory (AD).
- ► В сети присутствует активный Dynamic Host Configuration Protocolсервер (DHCP). Это обусловлено тем, что службы развёртывания Windows используют Preboot eXecution Environment (PXE – протокол удалённой загрузки), который использует сервер DHCP для IP-адресации.
- ► В сети присутствует активный Domain Name System-сервер (DNS).
- Для хранения образов на этом сервере используется раздел файловой системы New Technology File System (NTFS).

### Моделирование локальной сети организации

#### *Физическая топология организации*

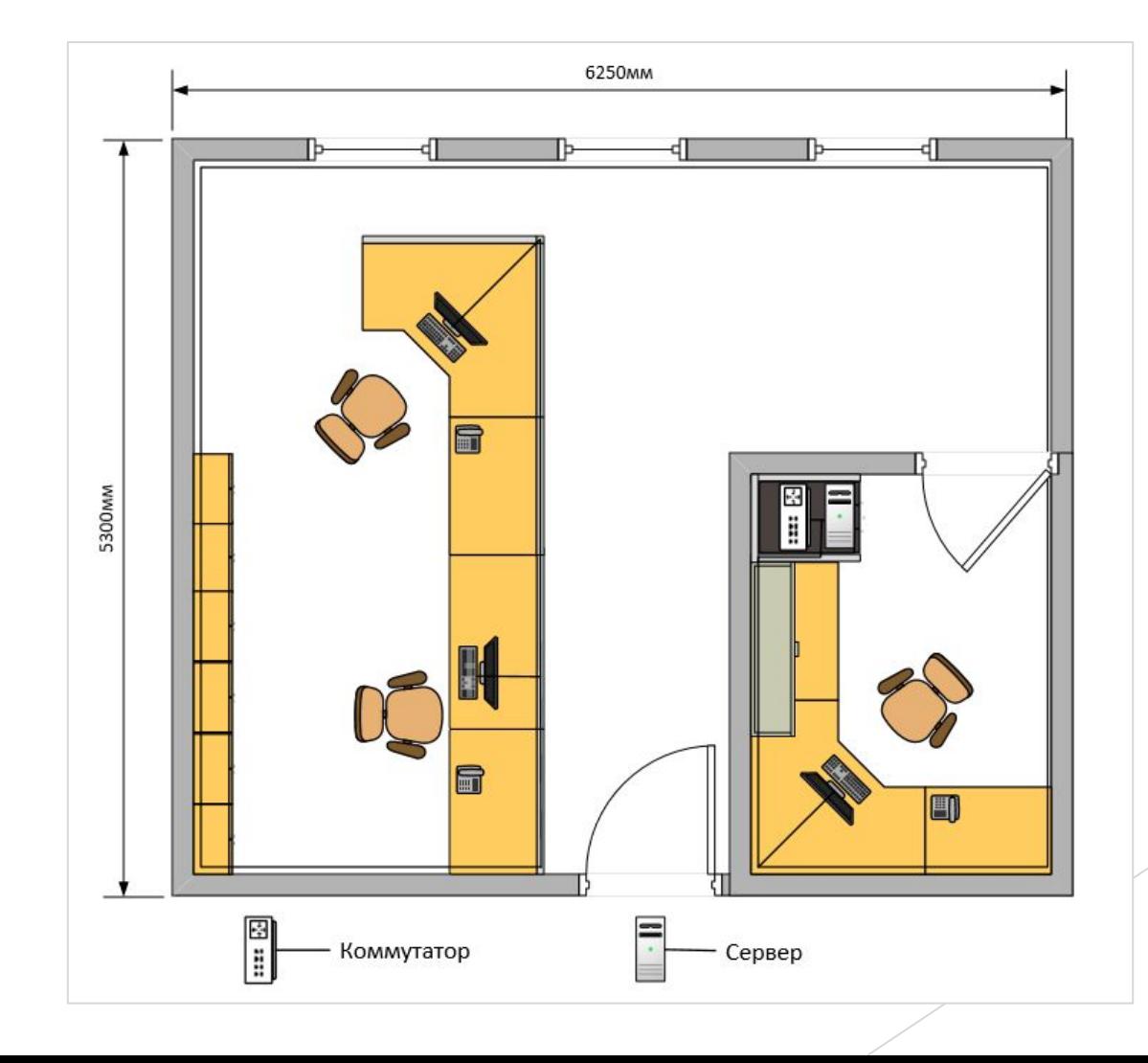

### Моделирование локальной сети организации

#### *Логическая топология организации*

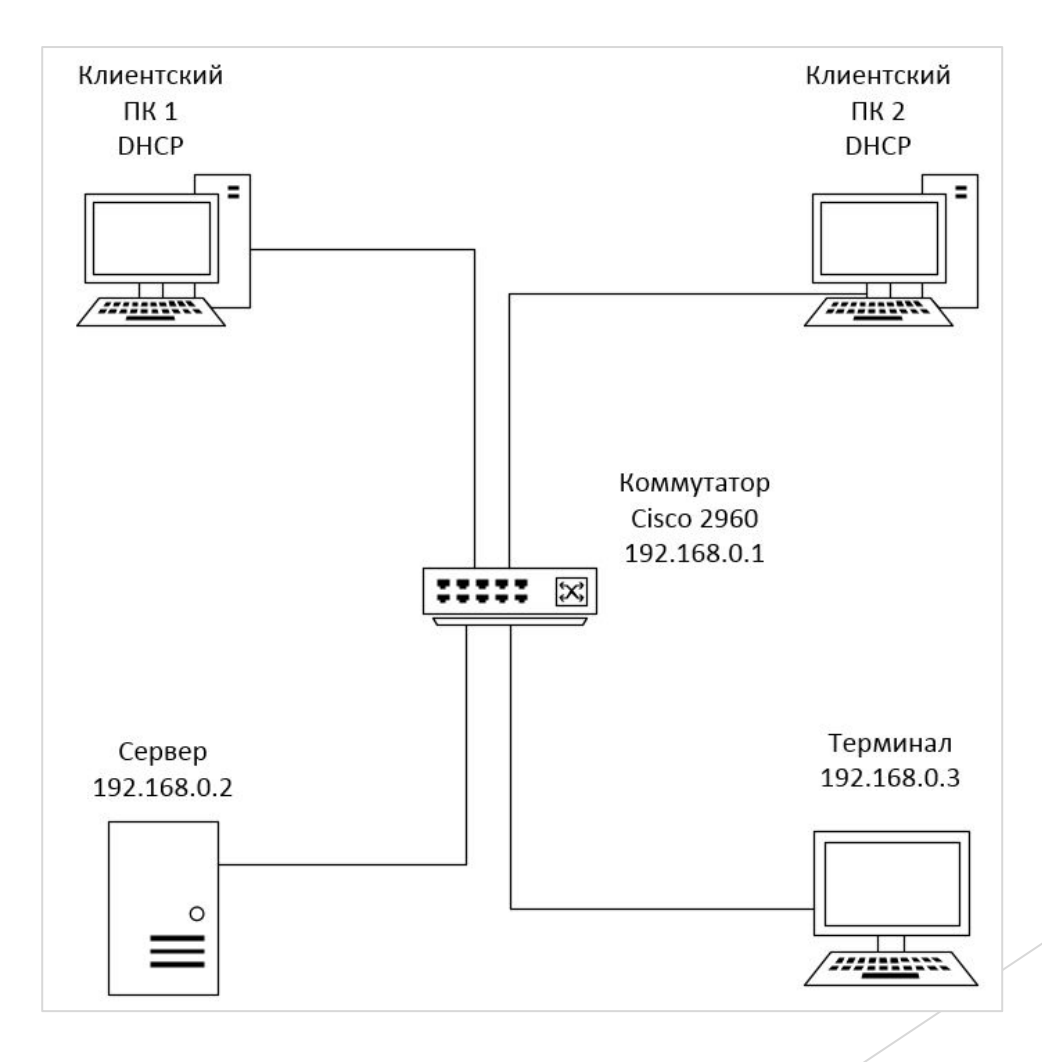

# Проведение базовой настройки оборудования

 $\times$ 

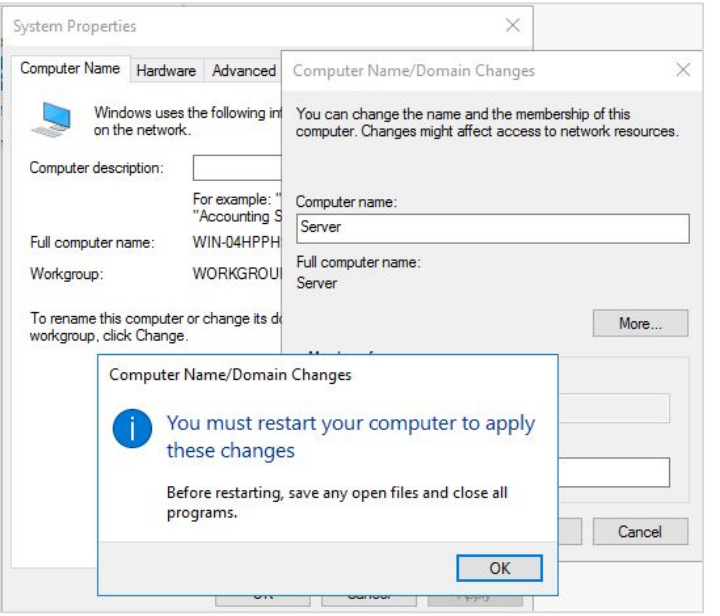

*Переименование сервера*

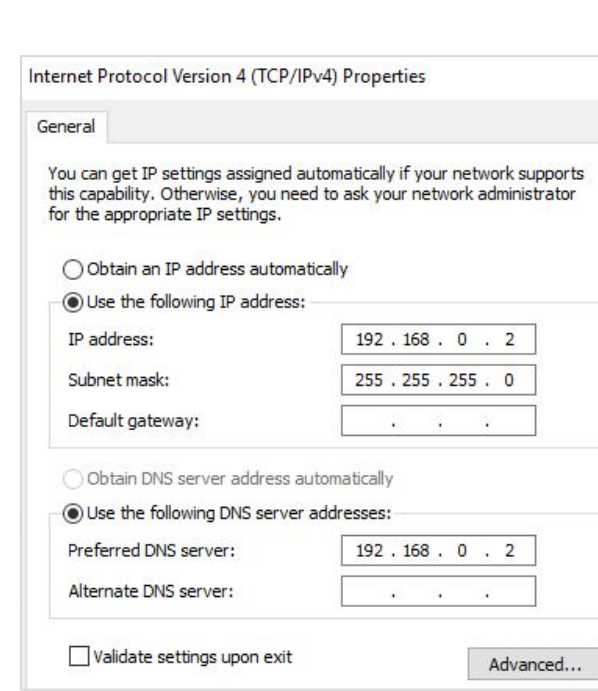

*Конфигурирование сетевых интерфейсов на сервере, согласно логической топологии*

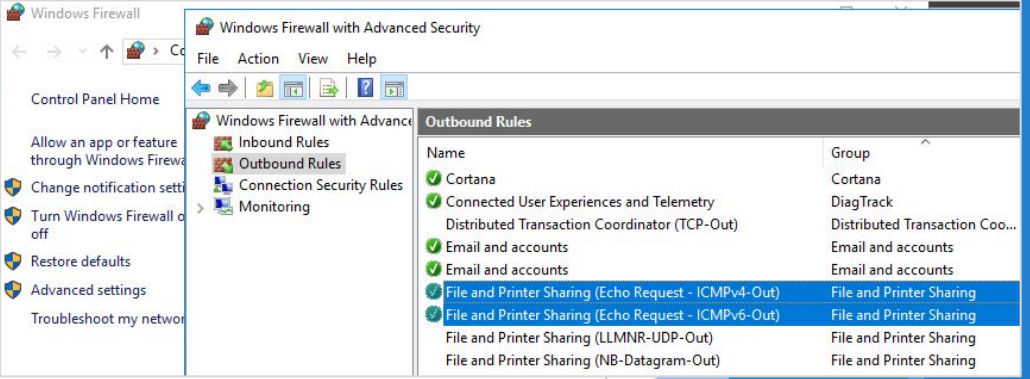

#### *Настройка FireWall на сервере*

### Добавление ролей на сервер

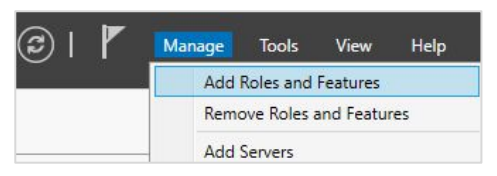

Теперь необходимо установить все необходимые роли, для этого необходимо перейти в диспетчер серверов, нажать на управление и выбрать добавление компонентов и ролей.

*Добавление ролей через диспетчера серверов*

Далее открывается меню, где необходимо выбрать на какой сервер нужно установить роли и компоненты: Active Directory Domain Services, DHCP Server, DNS Server, а также Remote Desktop Services с добавлением таких параметров, как: лицензирование удалённого рабочего стола и хост-сеанс удаленного рабочего стола. И была добавлена предметная роль – средство развёртывания Windows с добавлением параметров: сервера развёртывания и транспортного сервера. После установки всех ролей сервер был перезагружен.

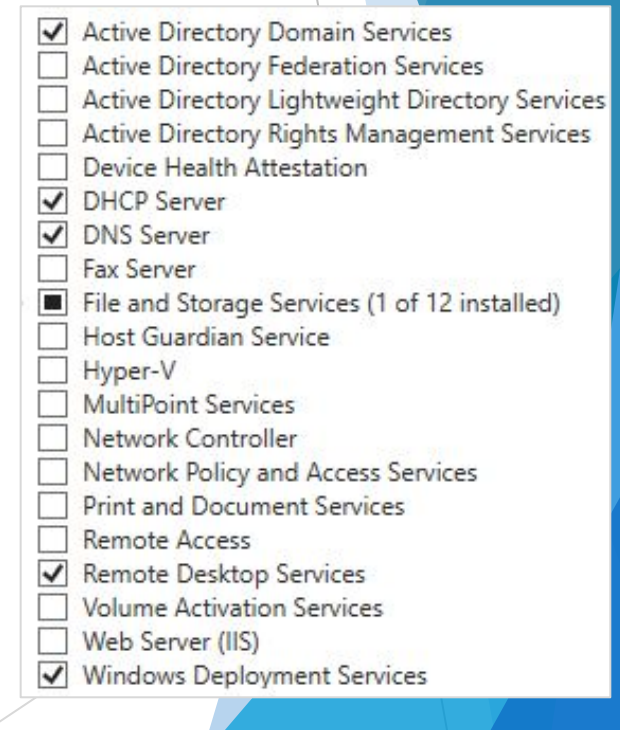

*Необходимые компоненты для работы сервера*

### Настройка Active Directory Domain System

После перезагрузки настало время конфигурирования контроллера домена Active Directory. Был создан новый лес «Kazan.wsr» с паролем для подключения к нему.

Configure this server as the first Active Directory domain controller in a new forest.

The new domain name is "Kazan.wsr". This is also the name of the new forest.

The NetBIOS name of the domain: KAZAN

Forest Functional Level: Windows Server 2016

Domain Functional Level: Windows Server 2016

**Additional Options:** 

Global catalog: Yes

**DNS Server: Yes** 

Create DNS Delegation: No

*Параметры, выставленные при настройке контроллера домена*

# Настройка DHCP и DNS

Следом за Active Directory был настроен активный DNS сервера, а именно была создана зона DNS.

#### **Completing the Configure a DNS Server Wizard**

You have successfully completed the Configure a DNS Server Wizard. When you click Finish, the following settings will be saved.

Settinas:

DNS server to configure: SERVER Forward lookup zone to create: Kazan.wsr

*Конечный результат конфигурирования новой зоны DNS* 

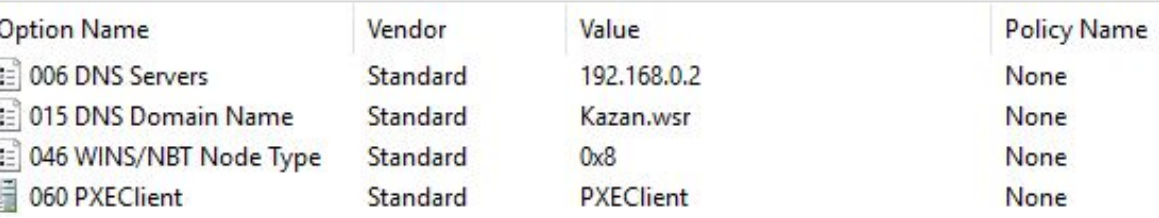

*Опции сферы области DHCP* 

Последнее, что необходимо сделать, чтобы перейти к настройке WDS, так это настроить сферу области DHCP. Был создан пул IP адресов от 192.168.0.1 до 192.168.0.25, в котором был создан диапазон исключенных IP адресов с 192.168.0.1 по 192.168.0.3. Также была введена опция PXEClient для порта 60.

## Конфигурирование WDS

Первое что необходимо сделать это отконфигурировать сервер с WDS для этого нажимаем правой кнопкой мыши по серверу в настройках WDS. В принципе, конфигурация интуитивна, но есть один параметр, на котором следует остановиться «Не отвечать ни одному клиентскому компьютеру», это было сделано в качестве эксперимента и тут подразумевается, что в этом случае ответы WDS отключаются, но как было установлено впоследствии, установка с помощью WDS была всё равно произведена успешно. Вообще рекомендуется устанавливать второй параметр, который звучит так «Отвечать только известным клиентским компьютерам». WDS будет отвечать клиентам, предварительно настроенным в AD. Предварительная подготовка выполняется в оснастке Active Directory Users and Computers, как это делалось в RIS. Этот вариант является более разбалансированным.

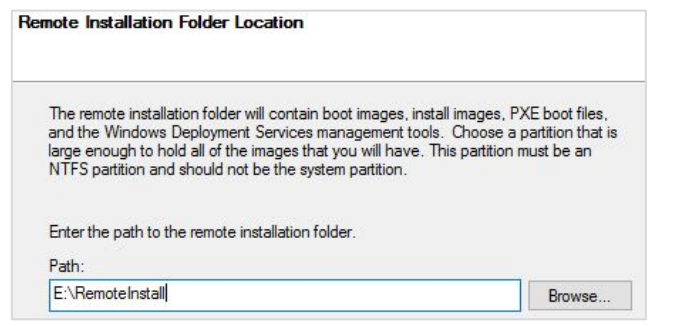

производительности *Выбор папки удалённой установки* 

Select one of the following options:

◉ Do not respond to any client computers

◯ Respond only to known client computers

◯ Respond to all client computers (known and unknown)

Require administrator approval for unknown computers. When you select this option, you must approve the computers using the Pending Devices node in the snap-in. Approved computers will be added to the list of prestaged clients.

#### *Выбор одного из параметров ответа службы WDS*

После конфигурирования необходимо разобраться с добавлением загрузчика и установщика Windows 10. Перед этим необходимо вмонтировать образ с Windows 10 в операционную систему сервера, а также создать папку, где будет располагаться свой собранный образ Windows 10 службой WDS. Рекомендуется эту папку располагать на отдельном диске для достижения максимальной

# Конфигурирование WDS

После этого выбираем загрузчик с именем «boot.wim» и установщик с именем «install.wim» из папки «sources» вмонтированного образа Windows 10.

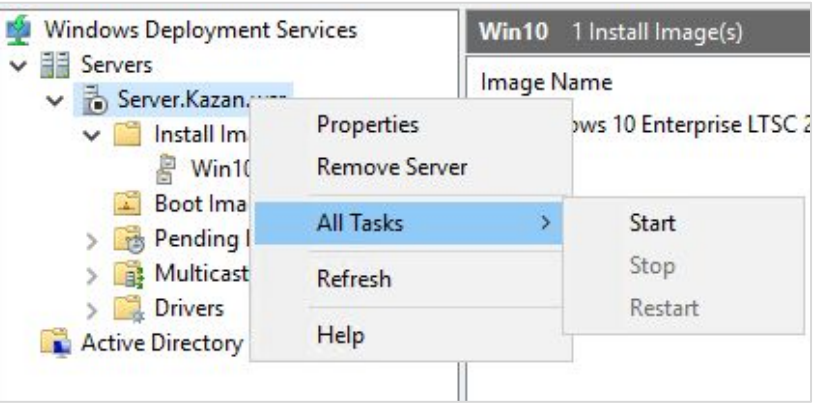

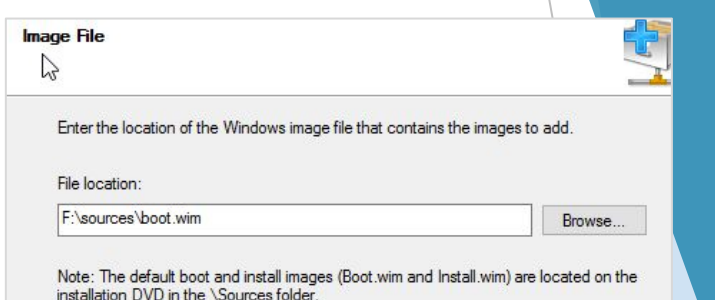

#### *Выбор папки удалённой установки*

После того как в разделах WDS «Install Images» и «Boot Images» появились образы, служба развёртывания готова, только её необходимо запустить.

*Запуск службы развёртывания Windows – WDS* 

Теперь, когда всё готово необходимо перейти к клиентским компьютерам и выставить приоритет загрузки PXE (в нашем случае это Network boot from Intel E1000e) в разделе Boot Menu в BIOS на максимум, но после установки Windows 10 его необходимо понизить обратно.

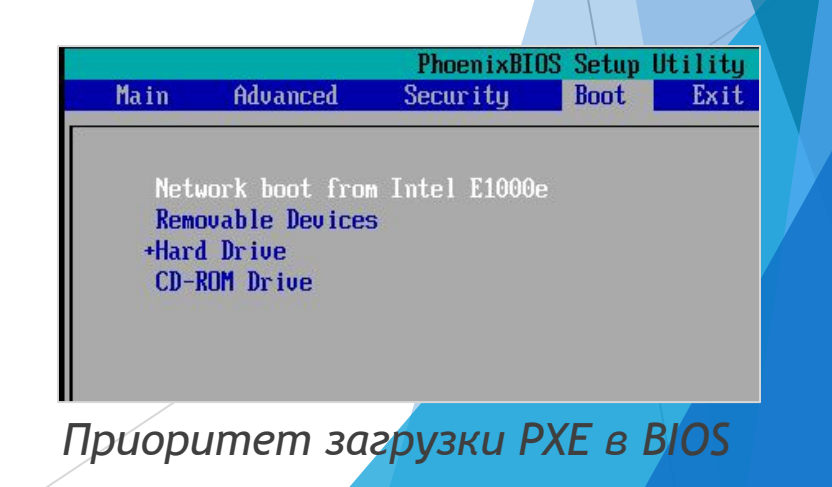

# Конфигурирование WDS

Следом за этим можно запускать компьютер, он примет запрос DHCP, соединится с сервером и начнётся запуск службы развёртывания Windows. Единственное необходимо нажать клавишу F12, когда это просят.

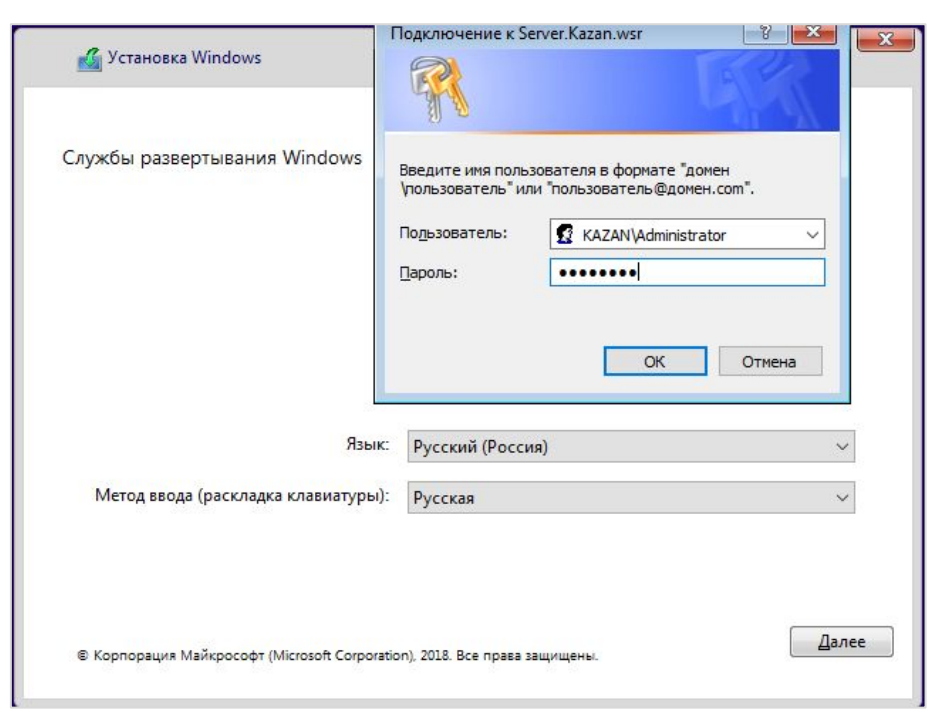

пользователя. *Ввод данных учётной записи администратора домена*

#### etwork boot from Intel E1000e Copyright (C) 2003-2014 UMware, Inc.

Copyright (C) 1997-2000 Intel Corporation

CLIENT MAC ADDR: 00 0C 29 91 C0 1A GUID: 564D7B1F-7233-D651-C987-1766DA91C01A CLIENT IP: 192.168.0.4 MASK: 255.255.255.0 DHCP IP: 192.168.0.2

Downloaded WDSNBP from 192.168.0.2 Server. Kazan.wsr

Press F12 for network service boot Architecture: x64

The details below show the information relating to the PXE boot request for this computer. Please provide these details to your Windows Deployment Services Administrator so that this request can be approved.

Pending Request ID: 1

Message from Administrator:

Contacting Server: 192.168.0.2.....

*Процесс получения ответа от сервера с WDS*

После получения ответа появится окно,где необходимо после нажатия кнопки «Далее» ввести данные учётной записи администратора домена и далее начнётся стандартная установка Windows 10. Сначала будет выбор версии, которую мы указывали на этапе выбора образа установщика, потом разбивка диска и по окончанию установки и череды перезагрузок будет кастомизация

### Заключение

В данной работе был проделан ряд действия направленный на установку Windows 10, посредством WDS:

- Смоделирована локальная сеть, в которой требуется реализации роли WDS.
- Произведена базовая настройка оборудования.
- ► Поднят контроллер домена с новым лесом в AD DS.
- ► Подготовлен DHCP.
- ► Настроен DNS.
- ► Сохранен образ в ФС NTFS.
- Настроена служба развёртывания Windows (WDS).
- ► Установка Windows 10, с помощью роли WDS на клиентские компьютеры была завершена успешно.

В соответствии с вышеизложенным, цель курсового проекта достигнута путем решения поставленных задач, смоделированы в VMware Workstation этапы реализации роли WDS в локальной сети при установке Windows 10.

### ГОСУДАРСТВЕННОЕ АВТОНОМНОЕ ПРОФЕССИОНАЛЬНОЕ ОБРАЗОВАТЕЛЬНОЕ УЧРЕЖДЕНИЕ СТЕРЛИТАМАКСКИЙ МНОГОПРОФИЛЬНЫЙ ПРОФЕССИОНАЛЬНЫЙ КОЛЛЕДЖ (ГАПОУ СМПК)

КУРСОВАЯ РАБОТА

«МОДЕЛИРОВАНИЕ ОСНОВНЫХ ЭТАПОВ РЕАЛИЗАЦИИ РОЛИ WDS В ЛОКАЛЬНОЙ СЕТИ ПРИ УСТАНОВКЕ WIN10»

> Выполнил: студент III курса группы ССА-39 специальности 09.02.06 Системное и сетевое администрирование Гундоров Дмитрий Андреевич.

Руководитель: Шарафиев Ринат Расимович.

Стерлитамак, 2020